### **TEST REPORT MAY 2009**

**Initial investment payback analysis: Dell PowerEdge R710 solution vs. HP ProLiant DL385 solution** 

## **Executive summary**

**Principled** 

Dell Inc. (Dell) commissioned Principled Technologies (PT) to estimate how many months it would take to recapture initial investment costs when consolidating multiple 4-yearold HP ProLiant DL385 server and storage solutions onto a Dell™ PowerEdge™ R710 server and storage solution. In this report, we estimate both the number of older solutions each Dell PowerEdge R710 solution can replace and the payback period for replacing those older solutions. We compare the following two solutions:

- Intel® Xeon® Processor X5550-based Dell PowerEdge R710 server with 48 GB of memory and Dell™ EqualLogic™ PS6000XV storage (Dell PowerEdge R710 solution)
- AMD Opteron 254-based HP ProLiant DL385 server with 4 GB of memory and HP StorageWorks MSA30 storage (HP ProLiant DL385 solution)

### **KEY FINDINGS**

- Each Dell PowerEdge R710 solution can replace up to nine HP ProLiant DL385 solutions, and could yield a payback in under 9 months. (See Figure 1.)
- The Dell PowerEdge R710 solution delivered over nine times the OPM performance of the HP ProLiant DL385 solution. (See Figure 4.)
- The Dell PowerEdge R710 solution used little more than 1/7th of the power, 1/9th of the software costs, and 1/9th of the data center rack space of the nine HP ProLiant DL385 solutions. (See Figures 3 and 6.)

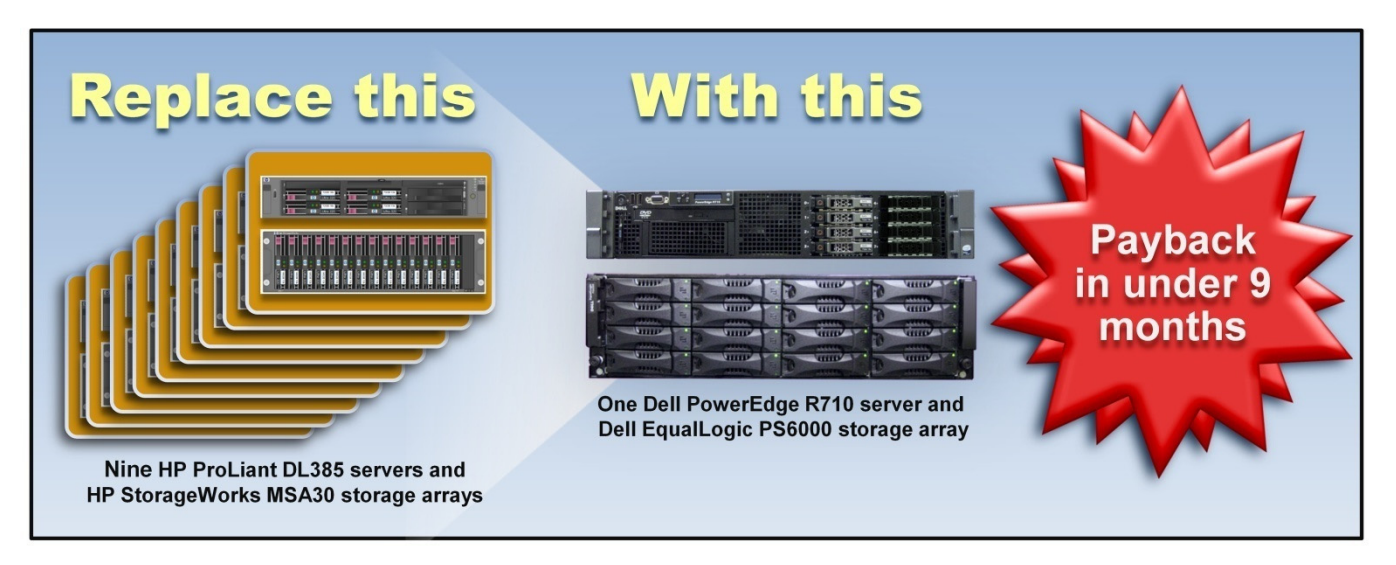

**Figure 1: A single Intel Xeon Processor X5550-based Dell PowerEdge R710 solution allows you to consolidate nine AMD Opteron 254 based HP ProLiant DL385 solutions, with an initial investment payback period of under 9 months. We base this estimation on our specific database workload.** 

Our test case modeled a typical enterprise datacenter with multiple legacy HP ProLiant DL385 solutions running high-demand database workloads. The legacy servers each used 4 GB of memory. The enterprise in this test case seeks to consolidate several of these legacy workloads onto Dell PowerEdge R710 solutions configured with sufficient processors, memory, and storage to handle these workloads.

We used benchmark results from the Dell DVD Store Version 2.0 (DS2) performance benchmark to determine the number of older servers with accompanying storage that a Dell PowerEdge R710 solution could replace. To define the replacement factor, we measured the number of orders per minute (OPM) that the HP ProLiant DL385 solution could perform when running a demanding DS2 workload. We then ran a similar workload on the Dell PowerEdge R710 solution and measured the maximum OPM that this newer solution could perform. We divided the OPM for the Dell PowerEdge R710 solution by the OPM for the HP ProLiant DL385 solution to determine the

replacement factor. Based on our specific workload, the replacement factor is 9.6. Figure 1 depicts this replacement factor for replacing nine AMD Opteron 254-based HP ProLiant DL385 solutions with a single Intel Xeon Processor X5550-based Dell PowerEdge R710 solution, as well as the initial investment payback time of under 9 months.

Figure 2 graphs the payback period and the cost savings of the Dell PowerEdge R710 solution. Savings continue after the initial investment payback period. By the end of year one, we project a savings of \$13,557. The line representing the Dell PowerEdge R710 solution accumulates the initial investment cost and the monthly costs of the solution. The initial investment cost includes the list price of the server and half of the cost of the shared storage, as well as the costs of migrating from the HP ProLiant DL385 solution to the newer Dell PowerEdge R710 solution. The line for the HP ProLiant DL385 solution shows the accumulated monthly costs of that solution. The lines cross at the end of the payback period. Appendix C describes the payback period calculation.

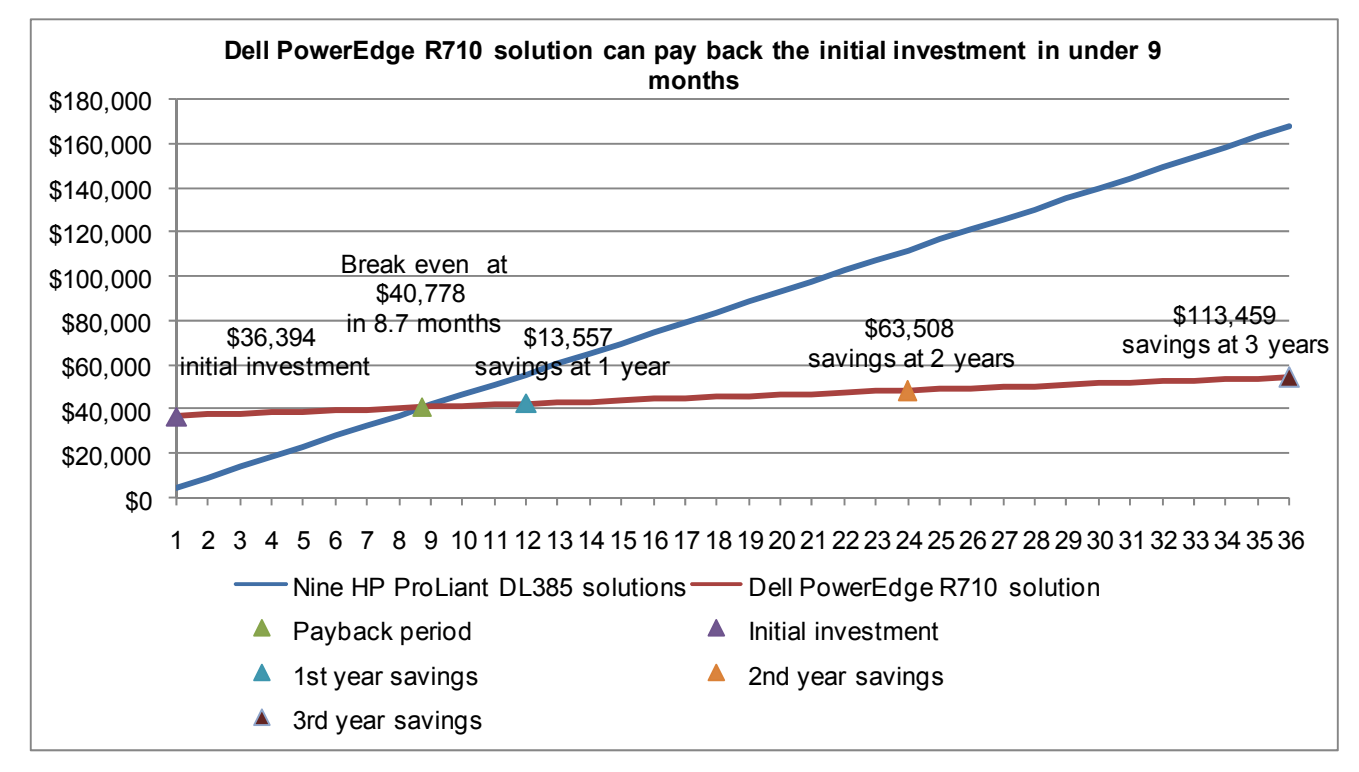

**Figure 2: The payback period and cumulative estimated costs<sup>1</sup> for the nine HP ProLiant DL385 solutions and the Dell PowerEdge R710 solution. Lower costs and higher savings are better.** 

We use a 9.6 replacement factor as our multiple for the costs of the HP ProLiant DL385 solution to provide a realistic estimate based on our workload for an organization considering replacing a large number of legacy HP ProLiant DL385 solutions. Rounding down to nine replacement systems would dilute the projected cost savings for that organization when they replace the workloads from higher numbers of older servers with multiple Dell PowerEdge R710 solutions. Costs for the Dell PowerEdge R710 solution include the initial investment of \$36,394 plus annual costs of \$6,017, for a total year-one cost of \$42,411 for the solution. This solution could save approximately \$13,557 in year one over the \$55,968 annual costs for the nine HP ProLiant DL385 servers and HP StorageWorks MSA30 storage arrays that this solution can replace. Figure 3 shows the specific areas of savings. Specifically, it shows that the investment costs of buying the server and storage hardware and migrating from the older to the newer solution are offset by savings for the Dell PowerEdge R710 solution in hardware support costs, software support agreements, facility costs (including switch costs), energy costs, and management costs.

-

We divide annual costs by 12 and do not adjust for inflation.

Principled Technologies, Inc.: Initial investment payback analysis: Dell 2 PowerEdge R710 solution vs. HP ProLiant DL385 solution

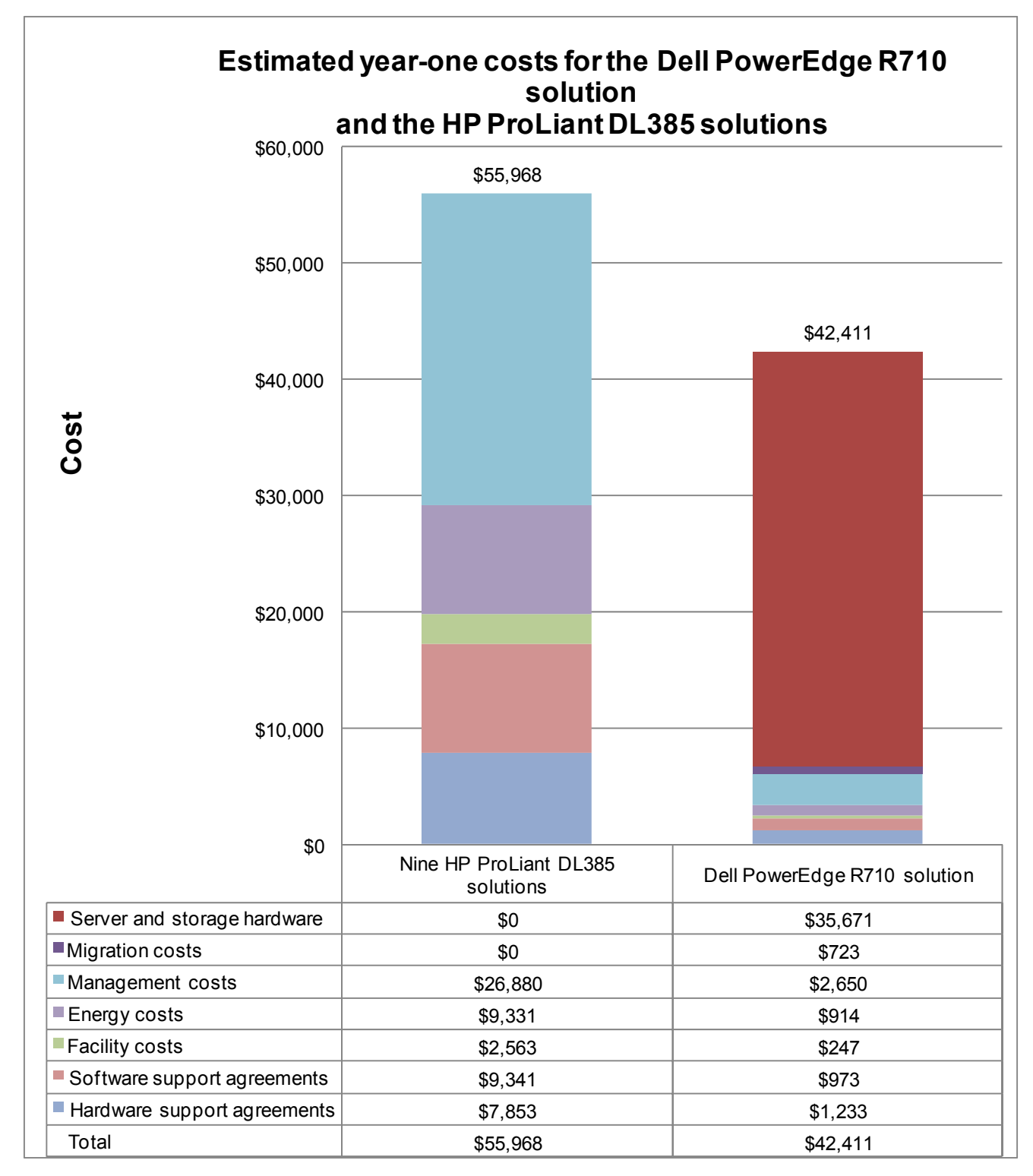

**Figure 3: Estimated year-one costs for the nine HP ProLiant DL385 solutions and the single Dell PowerEdge R710 solution. Lower costs are better.** 

Four benefits of the Dell PowerEdge R710 solution contribute significantly to the cost savings for this solution:

- **Replaces up to nine HP ProLiant DL385 servers with HP StorageWorks MSA30 storage arrays.** The increased I/O capacity, database performance, and memory efficient design of the Dell PowerEdge R710 solution enables consolidation of multiple older systems for the specific workload we tested.<sup>2</sup>
- **Uses slightly more than one-seventh of the power of the nine HP ProLiant DL385 solutions it replaces.** The consolidated Dell PowerEdge R710 solution provides considerable energy savings because it requires less than 15 percent of the power of the older HP ProLiant DL385 solutions that it replaces.<sup>3</sup> (See Figure 7.) We gain additional savings in energy costs because the test workload requires at most half the shared storage array.
- **Requires approximately one-ninth of the Windows Server® and Windows® SQL Server® licenses.** Consolidation provides immediate savings for the organization that maintains software assurance agreements. Other organizations would need to wait until they could retire the inactive licenses or transfer them to another solution before they could to realize the license savings. We do not include license costs for either solution, as the enterprise would already have paid for the licenses used on the older solution and would transfer them to the new solution. We do include the costs of ongoing software agreements. For the calculations in this paper, we assume that the target organization maintains software agreements for OS and database software.<sup>4</sup>
- **Requires approximately one-ninth of the data center rack space.** The consolidated Dell PowerEdge R710 solution requires 2u of rack space for the server and 3u for the storage array. The older HP ProLiant DL385 solution requires 5u for each of the nine server-and-storage-array pairs, for a total of 45u; by contrast, the single Dell R710 solution consumes only 5u.

# **Workload**

l

We conducted our testing using DVD Store Version 2, an open-source application with a back-end database component, a front-end Web application layer, and a driver layer that operates as the middle tier and actually executes the workload. DS2 models an online DVD store. Simulated customers log in; browse movies by actor, title, or category; and purchase movies. The workload also creates new customers. Browsing movies involves select operations, some of which use SQL Server 2008 full-text search and some of which do not. The purchase, login, and new customer stored procedures involve update and insert statements, as well as select statements. The workload's main reporting metric is orders per minute.

Because our goal was to isolate and test database server and storage, we did not use the Web application layer. Instead, we ran the driver application on client machines directly via its command-line interface. To simulate a heavily loaded environment, the load-generating systems ran with no think time, blasting requests as quickly as the server could handle them. We used the default DS2 parameters and setup configuration, with the exceptions we note in the DVD Store setup section in the Test methodology section of this report.

For client machines, we used high-end desktop systems running Windows Server 2003 R2 Enterprise Edition. Each of these client machines ran a single instance of DS2, which spawned 32 threads. This simulated a heavily loaded environment; the load-generating clients ran with no think time, blasting requests as quickly as the servers could handle them. Our goal was to represent the consolidation of older servers facing a demanding workload, so we adjusted the DVD Store thread count to 12 on the older server in order to get the server to about 80 percent processor utilization throughout the test.

 $^2$  The replacement factor is the ratio of the DS2 benchmark orders per minute results for the two solutions. The Test results section of this report details those results.

<sup>3</sup> We multiply the replacement factor times the average power of the older server and storage solution and compare that result to the power of a single Dell PowerEdge R710 server and Dell EqualLogic PS6000 storage array.

<sup>4</sup> Our calculations include the costs for Windows Server 2003 R2 Enterprise Edition software assurance for the HP ProLiant DL385 solution and for the upgraded Windows Server 2008 Enterprise Edition for the Dell PowerEdge R710 solution. We assume the licenses transfer between the solutions. We include costs for software assurance for Windows SQL Server 2003 Standard Edition for the HP ProLiant DL385 solution and for Windows SQL Server 2008 Enterprise Edition for the newer solution. We base this savings claim on the nine licenses required for the HP ProLiant DL385 solution versus the single license for the Dell PowerEdge R710 solution.

We tested the Dell PowerEdge R710 solution running Windows Server 2008 Enterprise Edition for x64-based systems and the HP ProLiant DL385 solution running Windows Server 2003 R2 Enterprise Edition. We tested the Dell PowerEdge R710 solution with Microsoft SQL Server 2008 Enterprise Edition and the HP ProLiant DL385 solution with Microsoft SQL Server 2005. We tested the Dell PowerEdge R710 solution with 48 GB (4 GB x 12) of memory and the HP ProLiant DL385 solution with 4 GB of memory. We used 10GB databases for all tests. We used four internal hard drives (two RAID1) on all servers, installing the OS on one volume and using the other volume for DB logs. We configured the external storage as one large volume, which contained the database without the logs.

The DS2 driver application creates an orders-per-minute performance counter on each client machine. While the DVD Store client application visually outputs OPM at 10-second intervals, we chose to collect this OPM metric via a performance monitor counter on each client machine at 1-second intervals.

We ran this workload on the Dell PowerEdge R710 server and the HP ProLiant DL385 server for 30 minutes.

For more details about the DS2 tool, see http://www.delltechcenter.com/page/DVD+Store.

# **Test results**

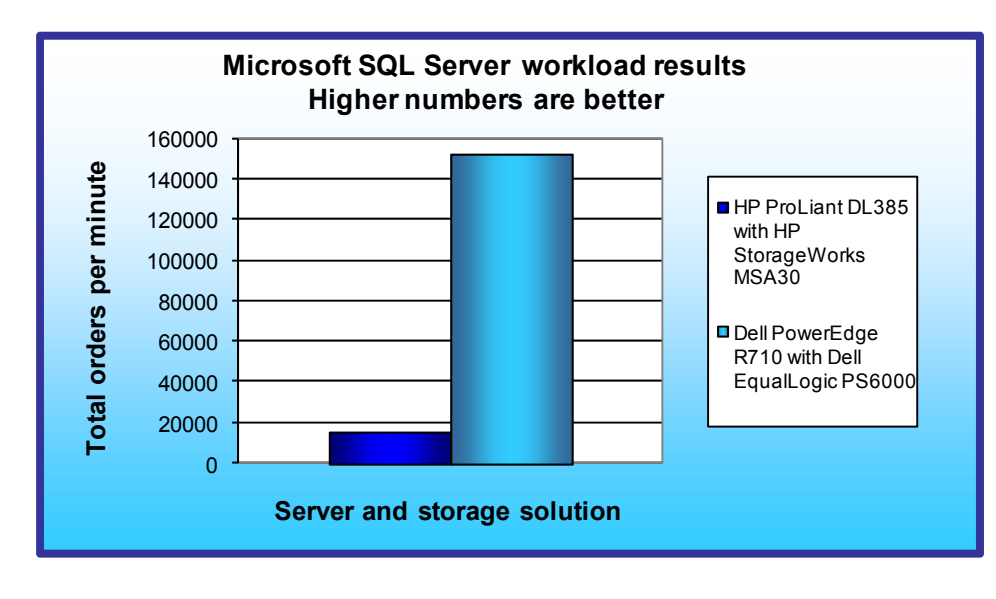

**Figure 4: Median OPM performance of the Dell PowerEdge R710 solution and the HP ProLiant DL385 solution. Higher numbers are better.** 

CPU percentage and higher OPM numbers are better.

We tested the legacy system with a single database instance, which alone nearly fully utilized the system's CPU; additional instances yielded unacceptable results. To achieve maximum DS2 results on the Dell PowerEdge R710 solution, we installed four instances of SQL Server. Note: Each SQL Server instance is capable of running multiple databases. There is no additional software cost for adding these additional instances. We ran one 10GB DS2 database in each instance. We show the number of OPM each solution achieved during our measurement period, minutes 24 through 29 of the test. We calculated the scores by averaging the OPM for each SQL instance during that period. On the Dell PowerEdge R710 solution, the total OPM is the sum of the four SQL instances.

Figure 4 illustrates the median OPM performance gain of the Dell PowerEdge R710 solution over the HP ProLiant DL385 solution. The Dell PowerEdge R710 solution delivered 9.61 times the OPM (152,235.0 vs. 15,849.3) of the HP ProLiant DL385 solution.

Figure 5 illustrates the specific performance results, in both total OPM and CPU percentage, for the Dell PowerEdge R710 server with Dell EqualLogic PS6000 storage solution and the HP ProLiant DL385 server with HP StorageWorks MSA30 storage solution while running the DVD Store tests. Lower

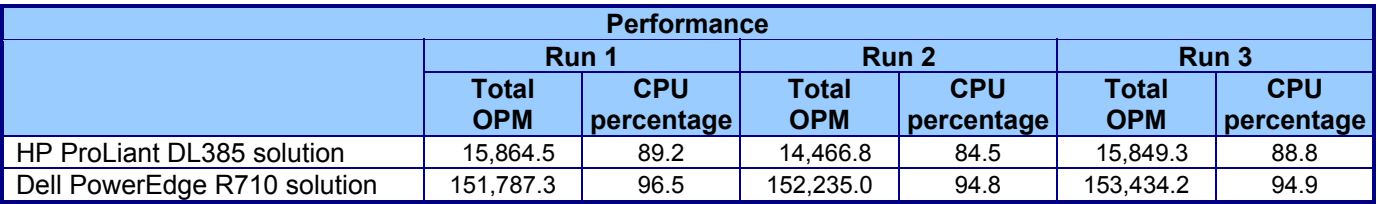

**Figure 5: Performance results for the Dell PowerEdge R710 solution and the HP ProLiant DL385 solution while running the DVD Store workload. Lower CPU percentage and higher OPM numbers are better.** 

Figure 6 shows the specific power results during the median run of the Dell PowerEdge R710 server with the Dell EqualLogic PS6000 storage array and the HP ProLiant DL385 server with the HP StorageWorks MSA30 storage array. Lower numbers are better.

To calculate the power, we average the power we recorded during our workload measurement period, minutes 24 through 29 of the test, for both server and storage, with total power the sum of both. For the idle power, we averaged the server and storage power and then took the sum as total. For the idle power, we allowed the system to sit for 10 minutes after booting to the desktop and then started 2 minutes of idle power capture.

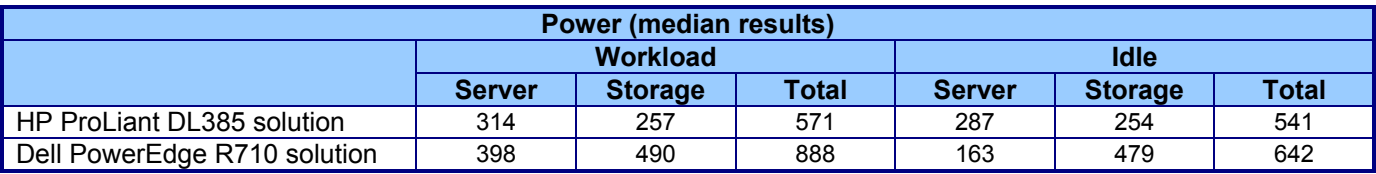

**Figure 6: Power results, in watts, for the Dell PowerEdge R710 solution and the HP ProLiant DL385 solution while running the DVD Store workload and while idle. Results shown are from the runs that produced the OPM scores in Figure 4. Lower numbers are better.** 

# **Test methodology**

### **Adjusting BIOS settings**

We used the default BIOS settings on both the Dell PowerEdge R710 server and HP ProLiant DL385 server.

### **Setting up and configuring the Dell PowerEdge R710 server and Dell EqualLogic PS6000 storage**

We installed four internal drives in the Dell PowerEdge R710 server. We attached the server to a Dell EqualLogic PS6000 containing 16 drives. We cabled the PS6000 to a Dell PowerConnect™ 6248 switch via its four available ports, and we cabled the server to the switch via three of the four on-board ports. We installed the Host Integration Toolkit (HIT) on the server for storage management and for multipath I/O support.

We configured the internal drives in two RAID 1 volumes, with two disks per volume. The PS6000 contained 16 450GB 15,000RPM drives. We configured the PS6000 in RAID 10 mode, and created a 1000GB LUN for SQL Server data.

We installed Windows Server 2008 and SQL Server 2008 software on the first mirrored internal volume, configured the SQL Server transaction logs on the second internal volume, and placed the SQL Server database data on the PS6000 volume.

**Setting up the internal storage for operating system installation and SQL Server transaction logs** 

- 1. Enter the RAID controller BIOS by pressing Ctrl+R at the prompt.
- 2. Highlight Controller 0, and press F2.
- 3. Select Create New VD.
- 4. Select the first two drives, select RAID level 1, tab to the OK button, and press Enter. Accept the warning regarding initialization.
- 5. Select the new virtual drive, press F2, and select Initialization to begin Initialization.
- 6. Repeat steps 2 through 4 for the second internal volume.
- 7. Wait for the initialization operations to complete.
- 8. Press Escape, and choose Save and Exit to return to the boot sequence.

#### **Setting up the external storage**

- 1. Using the command line, set up a storage group with the following RAID policies: a. PS6000: RAID-10
- 2. Create a storage pool that you name database with the following members: a. PS6000-1
- 3. Enable all network connections on the PS6000 using the following IP address scheme:
	- a. IP Address:  $192.168.1.+$ # (## being any number between 10 and 40)
	- b. Subnet Mask: 255.255.248.0
- 4. Create one volume in the database storage pool with no snapshot reserve, and name it dvd-store
- 5. Enable shared access to the iSCSI target from multiple initiators on the volume.
- 6. Create an access control record for the volume without specifying any limitations.
- 7. Create a read-only SNMP community name to use for group monitoring.

### **Setting up the Dell PowerEdge R710 server**

We installed a fresh copy of Windows Server 2008 Enterprise Edition x64 on the Dell PowerEdge R710 server.

#### **Installing Windows Server 2008 Enterprise Edition x64**

- 1. Boot the server, and insert the Windows Server 2008 x64 installation DVD in the DVD-ROM drive.
- 2. At the Language Selection Screen, click Next.
- 3. Click Install Now.
- 4. Select Windows Server 2008 Enterprise (Full Installation) x64, and click Next.
- 5. Click the I accept the license terms check box, and click Next.
- 6. Click Custom.
- 7. Click Drive options (advanced).
- 8. Ensure the application has selected the first drive, and click New.
- 9. Click Apply.
- 10. Click Next.
- 11. At the User's password must be changed before logging on warning screen, click OK.
- 12. Type Password1 as the new password in both fields, and click the arrow to continue.
- 13. At the Your password has been changed screen, click OK.

#### **Setting up network configuration on the server**

- 1. Click Start→Control Panel→Network and Internet→Network Connections, and double-click the Local Area Connection assigned to network traffic.
- 2. Select Internet Protocol Version 4 (TCP/IPv4), and click Properties.
- 3. In the Internet Protocol Version 4 (TCP/IPv4) Properties screen, select the Use the following IP address radio button.
- 4. Enter a valid static IP address, subnet mask, and default gateway.
- 5. Select the Use the following DNS server addresses radio button, and enter at least one valid DNS server address.
- 6. Click OK, and click Close to exit.
- 7. Repeat steps 1 through 6 for the remaining three Network Connections you will use for iSCSI, modifying the subnet mask to match the storage subnet mask.

#### **Installing system updates in Windows Server 2008 x64**

We installed the following updates on the system using the Microsoft Windows Update feature:

- Hotfix for Windows (KB942288)
- Microsoft .NET Framework 3.5 Service Pack 1 and .NET Framework 3.5 Family Update (KB951847) x64
- Security Update for Windows Server 2008 x64 Edition (KB958687)
- Update for Windows Server 2008 x64 (KB957388)
- Security Update for Windows Server 2008 x64-based Systems (KB938464)
- Update for Windows Server 2008 Server Manager x64 Edition (KB940518)
- Update for Windows Server 2008 x64 Edition (KB949189)
- Security Update for Windows Server 2008 x64 Edition (KB955069)
- Security Update for Windows Server 2008 x64 Edition (KB954459)
- Security Update for Windows Server 2008 x64 Edition (KB957097)
- Security Update for Windows Server 2008 x64 Edition (KB958690)
- Cumulative Security Update for Internet Explorer 7 for Windows Server 2008 x64 Edition (KB963027)
- Security Update for Windows Server 2008 x64 Edition (KB960803)
- Security Update for Windows Server 2008 x64 Edition (KB958623)
- Update for Windows Server 2008 x64 Edition (KB959130)
- Update for Windows Server 2008 x64 Edition (KB957200)
- Security Update for Windows Server 2008 x64 Edition (KB953733)
- Security Update for Windows Server 2008 x64 Edition (KB950762)
- Windows Malicious Software Removal Tool x64 April 2009 (KB890830)
- Update for Windows Server 2008 x64 Edition (KB955839)
- Security Update for Windows Server 2008 x64 Edition (KB958624)
- Security Update for Windows Server 2008 x64 Edition (KB950974)
- Update for Windows Server 2008 x64 Edition (KB951978)
- Update for Windows Server 2008 for x64-based Systems (KB955020)
- Security Update for Windows Server 2008 x64 Edition (KB956572)
- Security Update for Windows Mail for Windows Server 2008 x64 Edition (KB951066)
- Update Rollup for ActiveX Killbits for Windows Server 2008 x64 Edition (KB960715)
- Security Update for Windows Server 2008 x64 Edition (KB960225)
- Security Update for Windows Server 2008 x64 Edition (KB956802)
- Update for Windows Server 2008 x64 Edition (KB957321)
- Update for Windows Server 2008 x64 Edition (KB952287)
- Security Update for Windows Server 2008 x64 Edition (KB958644)
- Security Update for Windows Server 2008 x64 Edition (KB959426)
- Security Update for Windows Server 2008 x64 Edition (KB952004)
- Security Update for Windows Server 2008 x64 Edition (KB951698)
- Update for Windows Server 2008 x64 Edition (KB950050)
- Cumulative Security Update for ActiveX Killbits for Windows Server 2008 x64 Edition (KB950760)
- Update for Windows Server 2008 x64 Edition (KB955302)
- Windows Update Agent 7.2.6001.788

#### **Connecting the storage to the host**

We attached the database volume on the Dell EqualLogic PS6000 storage to the Dell PowerEdge R710 server by connecting all four NICs available on the PS6000 array to a Dell PowerConnect 6248 switch. We used three physical NICs in the server dedicated to iSCSI traffic to connect the Microsoft iSCSI Initiator within the server to the database volume. We used the remaining NIC in the server for normal network communication, and connected this NIC to the network via a Dell PowerConnect 5448 switch. iSCSI traffic used one switch and subnet, while normal network communication used a separate switch and subnet.

#### **Adding an additional drive to the server via the iSCSI initiator**

- 1. Click Start, Control Panel, and double-click iSCSI Initiator.
- 2. Click the Discovery tab.
- 3. Click Add Portal.
- 4. Add the IP address of the Dell EqualLogic storage group.
- 5. Click OK.
- 6. Click the Targets tab.
- 7. Find the relevant 1000GB SQL Data volume for this server, and select it. Click Log On…
- 8. Check the checkbox to allow automatic logon on reboot and to enable multipath.
- 9. Click OK.

#### **Installing SQL Server 2008 on the server**

- 1. Insert the DVD into the physical DVD drive.
- 2. Click Run SETUP.EXE on the AutoPlay menu.
- 3. If the application prompts you to install the .NET Framework, click OK.
- 4. Select the Accept radio button, and click Install.
- 5. When the installation finishes, click Exit.
- 6. If the application prompts you, click OK to install a hotfix for Windows (KB942288).
- 7. Click Restart now to restart the server upon completion.
- 8. After rebooting, log into the server.
- 9. Click Start, and click Computer.
- 10. Double-click the CD/DVD drive.
- 11. Click Installation.
- 12. Click New SQL Server stand-alone installation.
- 13. On the Setup support rules screen, click OK.
- 14. Specify the Enterprise Evaluation free edition. Click Next.
- 15. Click the checkbox to accept the license terms. Click Next.
- 16. Click Install to install the setup support files.
- 17. You may see a Windows Firewall warning. For now, ignore this, and click Next.
- 18. On the Feature Selection screen, select Database Engine Services, Full-Text Search, Client Tools Connectivity, Client Tools Backward Compatibility, Management Tools –Basic, and Management Tools – Complete. Click Next.
- 19. On the Instance configuration screen, leave the default selection of default instance, and click Next.
- 20. On the Disk space requirements screen, click Next.
- 21. On the Server configuration screen, choose NT AUTHORITY\SYSTEM for SQL Server Agent, and choose NT AUTHORITY\SYSTEM for SQL Server Database Engine. Click Next.
- 22. On the Database Engine Configuration screen, select Mixed Mode.
- 23. Enter a password for the system administrator account.
- 24. Click Add Current user. This may take several seconds.
- 25. Click Next.
- 26. On the Error and usage reporting screen, click Next.
- 27. On the Installation rules screen, click Next.
- 28. On the Ready to Install screen, click Next.
- 29. After installation completes, click Start, All Programs, Microsoft SQL Server 2008, Configuration Tools, SQL Server Configuration Manager.
- 30. Expand the Network Configuration node, and select the relevant instance.
- 31. In the right pane, right-click TCP/IP, and choose Enable.
- 32. In the left pane, click SQL Server Services.
- 33. In the right pane, right-click the relevant instance, and select Restart.
- 34. Repeat steps 9 through 33 for the second, third, and fourth SQL Server instances (on each instance install, choose Database Engine Services and Full-Text Search on the feature selection screen, and choose named instance on the instance configuration screen).
- 35. After all installations complete, open SQL Server Configuration Manager, right-click the SQL Browser service, change the startup type to Automatic, and start the SQL Browser service.
- 36. Click Start, Administrative Tools, and Local Security Policy.
- 37. Double-click Perform Volume Maintenance Tasks, and add the System account.
- 38. Double-click Lock Pages in Memory, and add the System account.
- 39. Click Start, All Programs, Microsoft SQL Server 2008, and SQL Server Management Studio.
- 40. In the Object Explorer pane, choose Connect $\rightarrow$ Database Engine. Choose the default instance.
- 41. Right-click the instance, and choose properties.
- 42. Click Processors, and check the Boost SQL Server Priority checkbox. Click OK.
- 43. Create a SQL Server login for the ds2user (see the DVD Store setup section below for the specific script to use).
- 44. Repeat steps 39 through 43 on the additional SQL Server instances.
- 45. Place the DVD Store backup file you prepared in the default location for SQL Server: C:\Program Files\Microsoft SQL Server\MSSQL10.MSSQLSERVER\MSSQL\Backup.

#### **Installing SQL Server 2008 SP1**

Service Pack 1 is available for download from http://www.microsoft.com/downloads/details.aspx?FamilyID=66ab3dbb-bf3e-4f46-9559 ccc6a4f9dc19&displaylang=en.

- 1. Run SQLServer2008SP1-KB968369-x64-ENU.exe.
- 2. On the Welcome screen, click Next
- 3. On the License terms screen, accept the license terms, and click Next.
- 4. On the Features screen, select available features, and click Next.
- 5. On the Check files in use screen, click Next.
- 6. On the Update screen, click Next.
- 7. When the update completes, click Next, and click Close.

#### **Configuring additional drives in Disk Management**

- 1. Click Start, Administrative Tools, Computer Management.
- 2. Click Disk Management.
- 3. Right-click the uninitialized disks (if any), and choose Initialize Disk.
- 4. Choose MBR.
- 5. Right-click the volume, and choose New Simple Volume. Click Next.
- 6. Keep the default drive space, and click Next.
- 7. Keep the default drive letter assignment, and click Next.
- 8. Choose NTFS, 64KB allocation unit size, and check the Perform a quick format checkbox. Click Next.
- 9. Click Finish.
- 10. Create the folders necessary for the database. We used <driveletter>:\SQLData for the SQL Server database volume and <driveletter>:\SQLLog for the SQL Server transaction log volume.

### **Setting up and configuring the HP DL385 server and HP Modular Smart Array 30 storage**

We installed a fresh copy of Windows Server 2003 R2 Enterprise Edition with Service Pack 2 on the HP ProLiant DL385.

We installed four internal drives in the HP DL 385. We attached the server to a Modular Smart Array 30 (MSA30). We cabled the MSA30 to the Smart Array 6400 storage adapter in the server via one SCSI cable. The I/O module on the MSA30 was a single port I/O module, so all SCSI traffic flowed through the one cable.

We configured the internal drives in two RAID 1 volumes, with two disks per volume. The MSA30 contained 14 146GB 10,000 RPM drives. We configured MSA30 in a RAID 10 array for all 14 drives, resulting in approximately a 1TB drive at the operating system level.

We installed Windows Server 2003 R2 Enterprise Edition and SQL Server 2005 software on the first mirrored internal volume, configured the SQL Server transaction logs on the second internal volume, and placed the SQL Server database data on the MSA30 volume.

#### **Setting up the internal storage for operating system installation**

- 1. Enter the RAID controller BIOS by pressing F8 at the HP Smart Array 6i Controller prompt.
- 2. Select Create Logical Drive.
- 3. Select the two drives to use for this RAID 1 volume.
- 4. Press F8 to save this configuration.
- 5. Press Enter to continue.
- 6. Press Escape to return to the boot sequence.

#### **Setting up the external storage**

We configured the MSA30 storage via the HP Array Configuration Utility after installing the operating system. See the steps in Adding additional drives to the server via the HP Smart Array Configuration Utility, DISKPART utility, and Disk Management Utility for details.

#### **Installing Windows Server 2003 R2 Enterprise Edition with Service Pack 2**

- 1. Boot the server, and insert the Windows Server 2003 R2 installation CD in the DVD-ROM drive.
- 2. At the Welcome to Set up screen, press Enter to begin the installation.
- 3. At the Windows Licensing Agreement screen, press F8 to agree to the terms.
- 4. Press Enter to install in the default location.
- 5. Select Format the partition using the NTFS file system (Quick), and press Enter to continue.
- 6. At the Regional and Language Options screen, click Next.
- 7. Enter Name and Organization, and click Next. Note: Organization is an optional field, while username is required.
- 8. At the Your Product Key screen, enter your product key, and click Next.
- 9. At the Licensing Modes screen, click Next.
- 10. At the Computer Name and Administrator Password screen, type Password1 as the new password in both fields, and click Next.
- 11. At the Date and Time Settings screen, change the Date & Time and Time Zone if appropriate, and click Next.
- 12. After the system restarts automatically, follow the prompt to log into the server.
- 13. At the Windows Setup screen, the installer will prompt you to insert the second installation CD. Insert the appropriate CD, and click OK.
- 14. At the Windows Server 2003 R2 Setup Wizard Welcome screen, click Next.
- 15. At the Windows Server 2003 R2 Setup Wizard Summary screen, click Next.
- 16. When the installer prompts you, click Finish to end the installation.
- 17. Click Start, Run, and type notepad c: \boot.init
- 18. To enable the 3GB switch, type this text at the end of the last line in the ini file: /3GB

#### **Setting up network configuration on the server**

- 1. Click Start→Control Panel→Network Connections→Local Area Connection.
- 2. Click Properties.
- 3. Select Internet Protocol (TCP/IP), and click Properties.
- 4. In the Internet Protocol (TCP/IP) Properties screen, select the Use the following IP address radio button.
- 5. Enter a valid static IP address, subnet mask, and default gateway.
- 6. Select the Use the following DNS server addresses radio button, and enter at least one valid DNS server address.
- 7. Click OK, and click OK to exit.

#### **Installing system updates in Windows Server 2003 R2 Enterprise Edition**

We installed the following updates on the system using the Microsoft Windows Update feature:

- Update for Windows Server 2003 (KB961118)
- Microsoft .NET Framework 3.5 Service Pack 1 and .NET Framework 3.5 Family Update (KB951847)
- Security Update for Microsoft XML Core Services 6.0 Service Pack 2 (KB954459)
- Security Update for Internet Explorer 7 for Windows Server 2003 (KB938127)
- Security Update for Windows Server 2003 (KB923561)
- Windows Malicious Software Removal Tool April 2009 (KB890830)
- Cumulative Security Update for Internet Explorer 6 for Windows Server 2003 (KB963027)
- Security Update for Windows Server 2003 (KB959426)
- Security Update for Windows Server 2003 (KB960803)
- Security Update for Windows Server 2003 (KB952004)
- Security Update for Windows Server 2003 (KB956572)
- Security Update for Windows Server 2003 (KB961373)
- Update for Windows Server 2003 (KB967715)
- Security Update for Windows Server 2003 (KB958690)
- Security Update for Windows Server 2003 (KB938464)
- Security Update for Windows Server 2003 (KB960225)
- Update Rollup for ActiveX Kill Bits for Windows Server 2003 (KB960715)
- Security Update for Windows Server 2003 (KB958687)
- Security Update for Windows Server 2003 (KB956803)
- Security Update for Windows Server 2003 (KB925902)
- Update for Windows Server 2003 (KB955839)
- Security Update for Windows Server 2003 (KB956802)
- Security Update for Windows Server 2003 (KB954600)
- Security Update for Windows Server 2003 (KB952069)
- Security Update for Windows Server 2003 (KB957097)
- Security Update for Windows Server 2003 (KB955069)
- Security Update for Windows Server 2003 (KB958644)
- Security Update for Windows Server 2003 (KB944338)
- Security Update for Windows Server 2003 (KB950974)
- Security Update for Windows Server 2003 (KB952954)
- Security Update for Outlook Express for Windows Server 2003 (KB951066)
- Security Update for Windows Server 2003 (KB951748) • Security Update for Windows Server 2003 (KB950762)
- 
- Cumulative Security Update for ActiveX Killbits for Windows Server 2003 (KB950760)
- Security Update for Windows Server 2003 (KB945553)
- Update for Windows Server 2003 (KB948496)
- Security Update for Windows Server 2003 (KB943055)
- Security Update for Windows Server 2003 (KB946026)
- Security Update for Windows Server 2003 (KB941569)
- Security Update for Windows Server 2003 (KB944653)
- Security Update for Windows Server 2003 (KB943460)
- Windows Internet Explorer 7 for Windows Server 2003
- Security Update for Windows Server 2003 (KB933729)
- Security Update for Microsoft .NET Framework, Version 1.1 Service Pack 1 (KB933854)
- Security Update for Windows Server 2003 (KB938127)
- Security Update for Windows Server 2003 (KB936782)
- Security Update for Windows Server 2003 (KB926122)
- Security Update for Windows Media Player 6.4 (KB925398)
- Cumulative Security Update for Outlook Express for Windows Server 2003 (KB929123)
- Security Update for Windows Server 2003 (KB924667)
- Update for Windows Server 2003 (KB927891)
- Security Update for Windows Server 2003 (KB932168)
- Security Update for Windows Server 2003 (KB930178)

#### **Connecting the storage to the host**

We attached the database volume on the MSA30 storage to the HP ProLiant DL385 server by using a SCSI cable connected from the Smart Array 6400 Controller in the server to the SCSI connector on the back of the MSA30.

#### **Adding additional drives to the server via the HP Smart Array Configuration Utility, DISKPART utility, and Disk Management Utility**

- 1. Download and install the HP Smart Array Configuration Utility (ACU) from http://h18000.www1.hp.com/products/servers/proliantstorage/softwaremanagement/acumatrix/index.html.
- 2. Open the ACU, and select the internal controller.
- 3. Click Create Array.
- 4. Select the remaining two available drives, and click OK.
- 5. Click Create Logical Drive.
- 6. Leave Fault tolerance at RAID 1+0, leave the default stripe size, and click OK.
- 7. Click Save.
- 8. Select the Smart Array 6400 external controller, then repeat steps 3 through 7, choosing all 14 drives on the external MSA30 array.
- 9. Click Start, Run, type cmd and press Enter.
- 10. Type diskpart
- 11. Type list disk
- 12. Type select  $dist$  # (where  $#$  is the disk number of the internal volume).
- 13. Type create partition primary align=128 This aligns the partition with the default stripe size of the RAID volume. The default stripe size when using the HP storage controller was 128 KB.
- 14. Repeat steps 11 through 13, substituting the disk number of the external MSA30 volume this time.
- 15. Exit the command prompt.
- 16. Click Start, Administrative Tools, Computer Management.
- 17. Click Disk Management.
- 18. Right-click the first unallocated volume, and choose Change Drive letter and path. Select the drive letter.
- 19. Right-click the volume, and select Format. Choose 64KB allocation unit size, NTFS file system, select Perform Quick Format, and press OK.
- 20. Repeat steps 18 and 19 for the external MSA30 volume.
- 21. Create the folders necessary for the database. We used <driveletter>:\SQLData for the SQL Server database volume and <driveletter>:\SQLLog for the SQL Server transaction log volume.

#### **Installing SQL Server 2005 on the server**

- 1. Navigate to the SQL Server 2005 DVD, and double-click. Choose the appropriate edition if the installer prompts you with a menu.
- 2. Click the Server components link under the Install section to begin the installation.
- 3. At the End User License Agreement, accept the licensing terms, and click Next.
- 4. After installing the prerequisites, click Next.
- 5. At the Welcome screen, click Next.
- 6. At the System Configuration Check, click Next.
- 7. At the Registration Screen, enter the appropriate name and company.
- 8. At the Components to Install screen, select SQL Server Database Services and Workstation components.
- 9. Click Advanced.
- 10. Uncheck Business Intelligent Development Studio, and uncheck Books Online & Sample Databases.
- 11. Click Next to start the installation.
- 12. At the Instance Name screen, click the Default instance radio button, and click Next.
- 13. At the Service Account screen, select the Use the built-in System account radio button.
- 14. Select Local system, and click Next.
- 15. At the Authentication Mode screen, select Mixed Mode.
- 16. Specify the "sa" logon password by entering a password in both fields, and click Next.
- 17. At the Collation Settings screen, click Next.
- 18. Accept the default Error and Usage Report Settings, and click Next.
- 19. At the Ready to Install screen, click Install to begin the installation.
- 20. At the end of the installation in the Setup Progress screen, click Next.
- 21. Click Finish to complete the installation.
- 22. Click Start, All Programs, Microsoft SQL Server, SQL Server Management Studio. Connect to the SQL Server instance.
- 23. Right-click the instance in Object explorer, and choose Properties.
- 24. Click Processors, and select the Boost SQL Server Priority checkbox. Click OK.
- 25. Restart the SQL Server by right-clicking the instance and choosing restart.
- 26. Create a SQL Server login for the ds2user (see DVD Store setup section below for the specific script to use).
- 27. Click Start, Administrative Tools, and Local Security Policy.
- 28. Double-click Perform Volume Maintenance Tasks, and add the System account.
- 29. Double-click Lock Pages in Memory, and add the System account.
- 30. Reboot the server before installing SQL Server SP3.

#### **Installing Service Pack 3 for Microsoft SQL Server 2005**

Service Pack 3 is available for download from

http://www.microsoft.com/downloads/details.aspx?FamilyID=ae7387c3-348c-4faa-8ae5- 949fdfbe59c4&displaylang=en.

- 1. Run SQLServer2005SP3-KB955706-x86-ENU.exe.
- 2. At the Welcome screen, click Next.
- 3. At Accept the License Agreement, click Next.
- 4. At the Feature Selection screen, keep the defaults, and click Next.
- 5. At the Authentication screen, click Next.
- 6. At the Error and Usage Reporting Settings screen, click Next.
- 7. At the Running Processes screen, click Next.
- 8. Click Install.
- 9. If a compatibility error occurs during the installation, click Run program.
- 10. Click Next.
- 11. At the Installation Complete screen, click Next.
- 12. Click Finish.
- 13. Reboot the server.

### **DVD Store setup**

#### **Data generation overview**

We built the database schema using the scripts in the DS2 distribution package, though we made a few minor modifications. The DS2 stress tool provides options to generate 10MB, 1GB, or 100GB datasets. To get the tool to generate the 10 GB of user data we used in this test, we had to make a few straightforward changes to the source code and to the DVD Store application's scripts. Note: We created our test data on a Linux system to take advantage of the larger RAND MAX.

#### **Editing the ds2\_create\_orders.c module**

The module ds2\_create\_orders.c defines constants that define the maximum values for the customer ID and the product ID. The constants for the 10GB database size did not exist. We added the constants for this size.

On the command line for the ds2 create orders.c module, we specified the size. The available options were S (small), M (medium), and L (large). We added the case T for the 10GB database. In the switch statement that sets the values for the variables max cust id and max prod id, we added cases that assigned them the proper values for the 10GB database size.

We recompiled the ds2 create orders.c module on Linux, following the instructions in the header comments. We used the following command line:

gcc –o ds2\_create\_orders ds2\_create\_orders.c –lm

#### **Editing the ds2\_create\_cust.c module**

We had to make the same changes to the ds2\_create\_cust.c module that we made to the ds2\_create\_orders.c module. On the command line for the ds2 create cust.c module, we specified the size. The available options were S (small), M (medium), and L (large). We added the case T for the 10GB database. In the switch statement that sets the values for the variables max cust id and max prod id, we added cases that assigned them the proper values for the 10GB database size.

We recompiled the ds2 create cust.c module on Linux, following the instructions in the header comments. We used the following command line:

gcc –o ds2\_create\_cust ds2\_create\_cust.c –lm

#### **Generating the data for the 10GB database**

We used shell scripts to run all four of the executables that generate the data. The distribution did not include shell scripts for the 10GB size. We wrote shell scripts based on the ds2 create cust large.sh and ds2\_create\_orders\_large.sh scripts. The ds2\_create\_prod and ds2\_create\_inv executables did not ship with associated shell scripts, so we created shell scripts using the instructions in the readme files. We ran the shell scripts in the following order to generate the data for the 10GB database:

- 1. ds2\_create\_orders\_10gb.sh
- 2. ds2 create inv 10gb.sh
- 3. ds2\_create\_prod\_10gb.sh
- 4. ds2 create cust 10gb.sh

We waited until the processes finished before we moved onto the next step.

#### **Creating the database**

We modified the database creation SQL Server scripts in the DVD Store distribution package to build the database schema, which includes the file structure, tables, indices, stored procedures, triggers, and so on. We built a master copy of the 10GB database version for SQL Server 2005 and for SQL Server 2008, and then used those master copies to restore our test database to the HP ProLiant DL385 solution and Dell PowerEdge R710 solution between each test run. We stored the backup file on the C: drive of each server for quick access.

We followed these steps to create the database:

- 1. We created the database and file structure using database creation scripts in the DS2 download. We made size modifications specific to our 10GB database and the appropriate changes to drive letters.
- 2. We created database tables, stored procedures, and objects.
- 3. We set the database recovery model to bulk-logged to prevent excess logging.
- 4. We loaded the data we generated into the database. For data loading, we used the import wizard in SQL Server Management Studio. Where necessary, we retained options from the original scripts, such as Enable Identity Insert.
- 5. We created indices, full-text catalogs, primary keys, and foreign keys using the database-creation scripts.
- 6. We updated statistics on each table according to database-creation scripts, which sample 18 percent of the table data.
- 7. On each SQL Server instance, we created a ds2user SQL Server login using the following Transact SQL (TSQL) script:

```
USE [master] 
GO 
CREATE LOGIN [ds2user] WITH PASSWORD=N'', 
DEFAULT_DATABASE=[master],
DEFAULT_LANGUAGE=[us english],
 CHECK_EXPIRATION=OFF, 
 CHECK_POLICY=OFF 
GO
```
8. We set the database recovery model back to full.

We made the following changes in the build scripts:

- Because we varied the size of the datasets, we sized the files in our scripts to reflect the database size and the number of files per filegroup. We allowed for approximately 40 percent free space in our database files to ensure that filegrowth activity did not occur during the testing.
- We followed Microsoft's recommendation of having 0.25 to 1 file per filegroup per logical processor. We used two files per filegroup on the HP ProLiant DL385 server, and we used eight files per filegroup on the Dell PowerEdge R710 server.
- We did not use the DBCC PINTABLE command for the CATEGORIES and PRODUCTS tables, both because Microsoft recommends against this practice and because the commands do nothing in SQL Server 2005 and SQL Server 2008.
- In the case of SQL Server 2008, we added the FORCESEEK hint in the BROWSE\_BY\_ACTOR stored procedure because in initial testing we found that SQL Server 2008 was choosing an index scan instead

of the preferred index seek, adding unnecessary overhead. This problem was not evident in SQL Server 2005.

- We created a SQL Server login we called ds2user and mapped a database user to this login. We made each such user a member of the db\_owner fixed database role.
- Using the DVD Store scripts as a reference, we created the full-text catalog and index on the PRODUCTS table manually in SQL Server Management Studio.

We then performed a full backup of the database. This backup allowed us to restore the databases to a pristine state relatively quickly between tests.

#### **Editing the workload script - ds2xdriver.cs module**

To use the 10GB database we created earlier, we had to change the following constants:

- In the routine Controller(), we changed the string sizes. We added the T option for the 10GB database size. DS2 uses the sizes string to interpret the db size str option.
- In the class Controller, we changed the arrays MAX CUSTOMER and MAX PRODUCT. To each, we added values specifying the bounds for the customer and product IDs. The Controller() routine uses these arrays.
- We added a command line parameter for the database name:

—database\_name

#### **Editing the workload script - ds2sqlserverfns.cs module**

We changed the connection string to increase the number of available connections, to not use the default administrator ("sa") account, and to include a parameter for the database name. We raised the available connections limit from the default of 100 to 200 to allow room for experimentation. We created a user account we called ds2User and used that account.

The ds2connect routine in the ds2sqlserverfns.cs module defines sConnectionString. We used the following string; the changes we made appear in bold:

```
string sConnectionString = "User ID=ds2User;Initial Catalog="+dbname+";Max
Pool Size=200;Connection Timeout=120;Data Source=" + Controller.target;
```
#### **Recompiling the ds2sqlserverdriver.exe executable**

We recompiled the ds2xdriver.cs and ds2sqlserverfns.cs module in Windows by following the instructions in the header comments. Because the DS2 instructions were for compiling from the command line, we used the following steps:

- 1. Open a command prompt.
- 2. Use the cd command to change to the directory containing our sources.
- 3. Run the batch file C:\Program Files\Microsoft Visual Studio 9.0\Common7\Tools\vsvars32.bat. This sets up the environment variables for us.
- 4. Execute the following command:

```
csc /out:ds2sqlserverdriver.exe ds2xdriver.cs ds2sqlserverfns.cs 
/d:USE_WIN32_TIMER /d:GEN_PERF_CTRS
```
#### **Conducting the test**

To perform the test, we used a series of batch files. We stored batch files either under the C:\ServerShare folder on each server or under the C:\ClientShare folder on the clients, and we used the PsExec utility to coordinate the test procedures amongst the client machines, server machines, and controller. We used simple file sharing to copy files from machine to machine, as we needed.

The testing procedure consisted of the following steps:

- 1. Execute batch files to clean up prior outputs on client machines, the server machine, and the controller.
- 2. Drop the database on each SQL Server instance.
- 3. Restore the database on each SQL Server instance.
- 4. Pause briefly to wait for background tasks to complete before the scripts reboot the server.
- 5. The scripts reboot the client machines and server machine, and wait for a ping response from all test machines.
- 6. Wait 10 additional minutes for any background tasks to complete.
- 7. Measure idle power for 2 minutes.
- 8. Start the counter logs on client machines, and start the data collector set on the server under test.
- 9. Start the workload connections.
- 10. Start the workload ramp-up period.
- 11. Start the workload on the server, and run it for 30 minutes.
- 12. Stop the workload.
- 13. Copy all output files to the controller.

#### **Measuring power**

To record each solution's power consumption during each test, we used an Extech Instruments (www.extech.com) 380803 Power Analyzer/Datalogger. We connected the power cord from the server under test to the Power Analyzer's output load power outlet. We then plugged the power cord from the Power Analyzer's input voltage connection into a power outlet. For the storage arrays, we used a second Power Analyzer, but connected it the same way as we connected the server.

We used the Power Analyzer's Data Acquisition Software (version 2.11) to capture all recordings. We installed the software on a separate Intel processor-based PC, which we connected to the Power Analyzer via an RS-232 cable. We captured power consumption at one-second intervals.

To gauge the idle power usage, we recorded the power usage for 2 minutes while each system was running the operating system, but otherwise idle, meaning the system was not running any test workload. To ensure the system was idle, we allowed the system to sit for 10 minutes after booting to the desktop before starting the 2 minutes of idle power capture.

We then recorded the power usage (in watts) for each system during the testing at 1-second intervals. To compute the average power usage, we averaged the power usage during the time the system was producing its peak performance results. Because we measured the power of the server and storage separately, we added the average power of both together to get the total power. We call this time the power measurement interval. See Figure 6 (idle and workload power) for the results of these measurements.

# **Appendix A – Test server information**

Figure 7 presents detailed information for the test servers we used in this report.

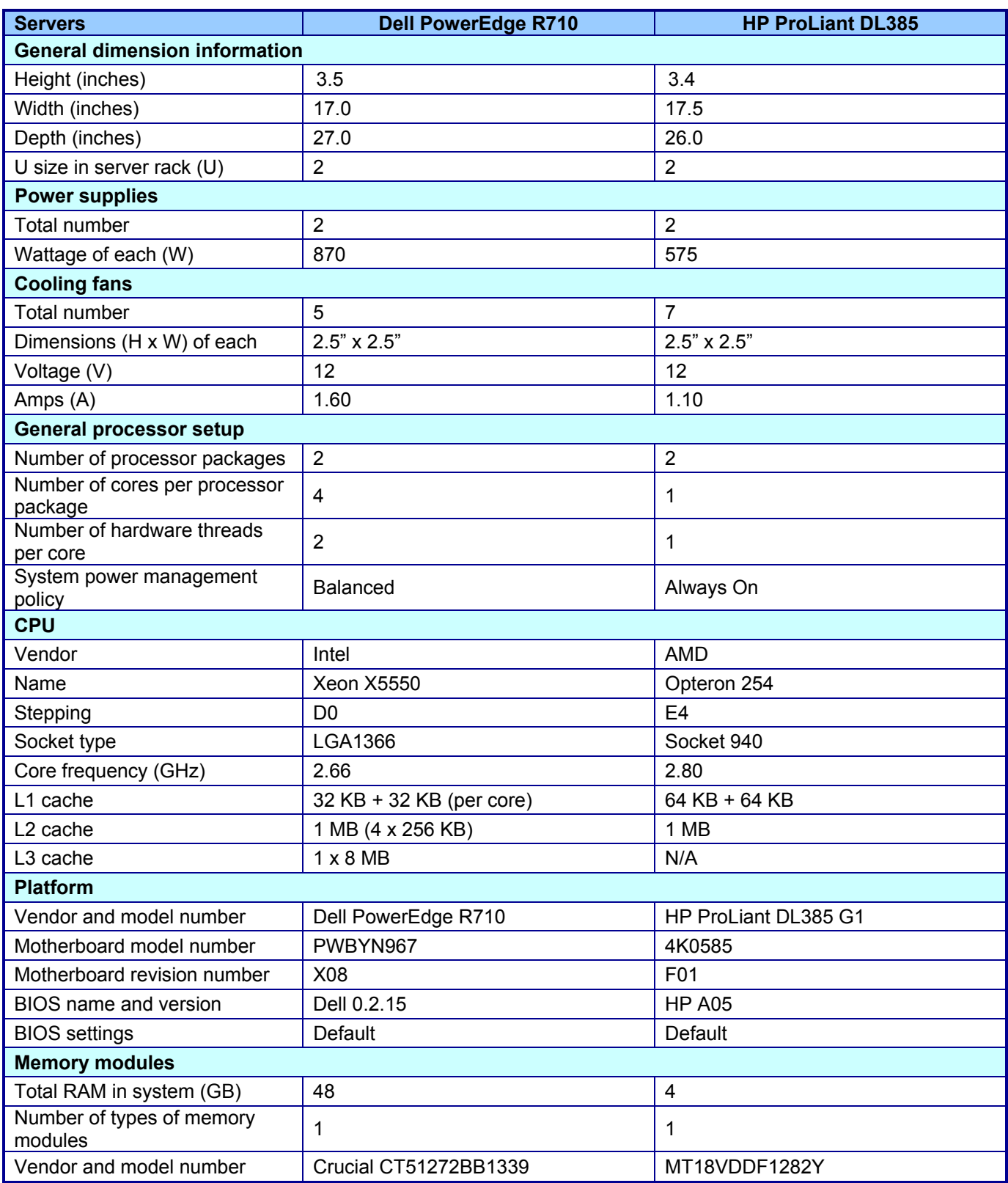

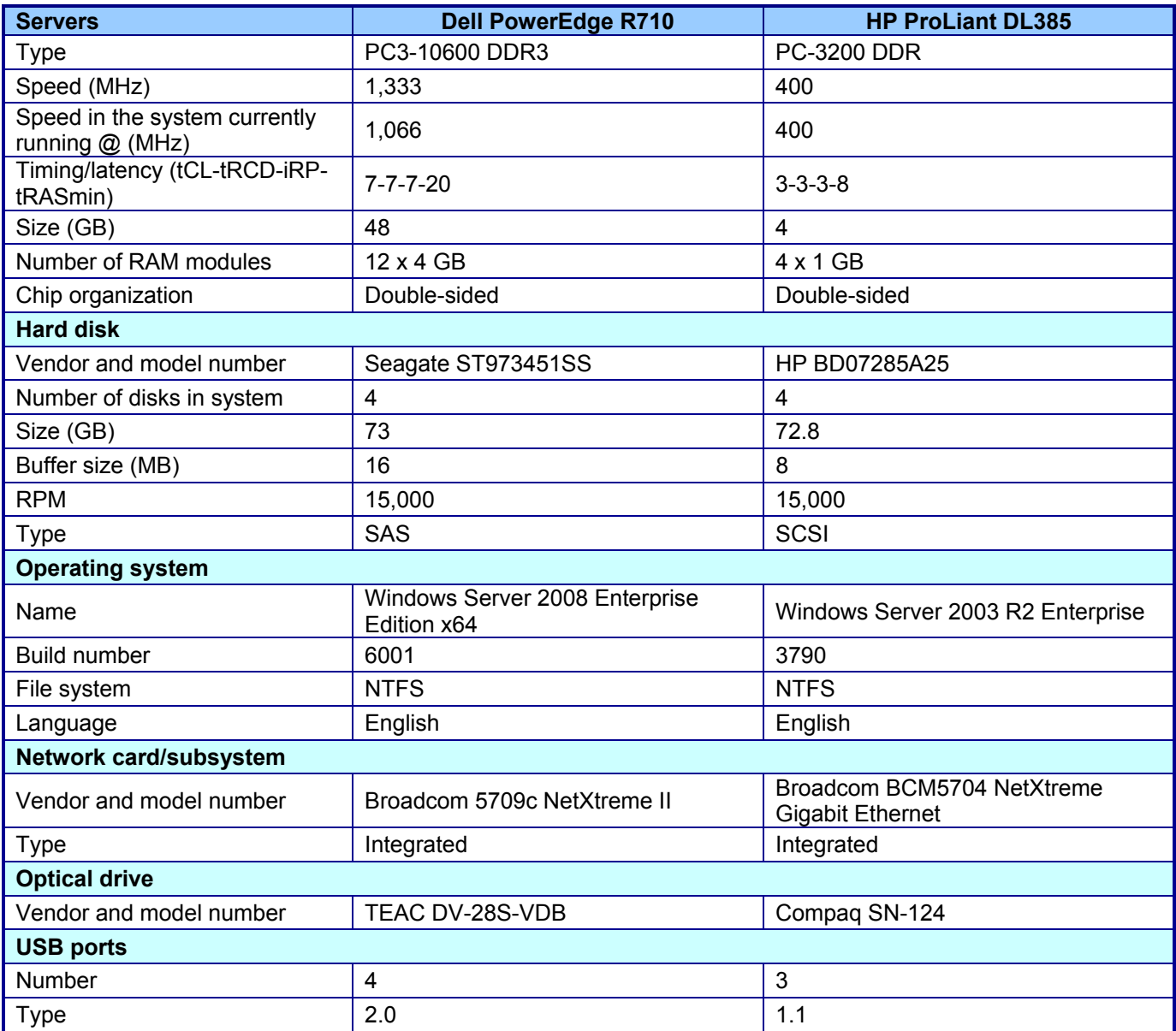

**Figure 7: Detailed system configuration information for the two test servers.** 

# **Appendix B – Test storage information**

Figure 8 presents detailed information for the test storage we used in this report.

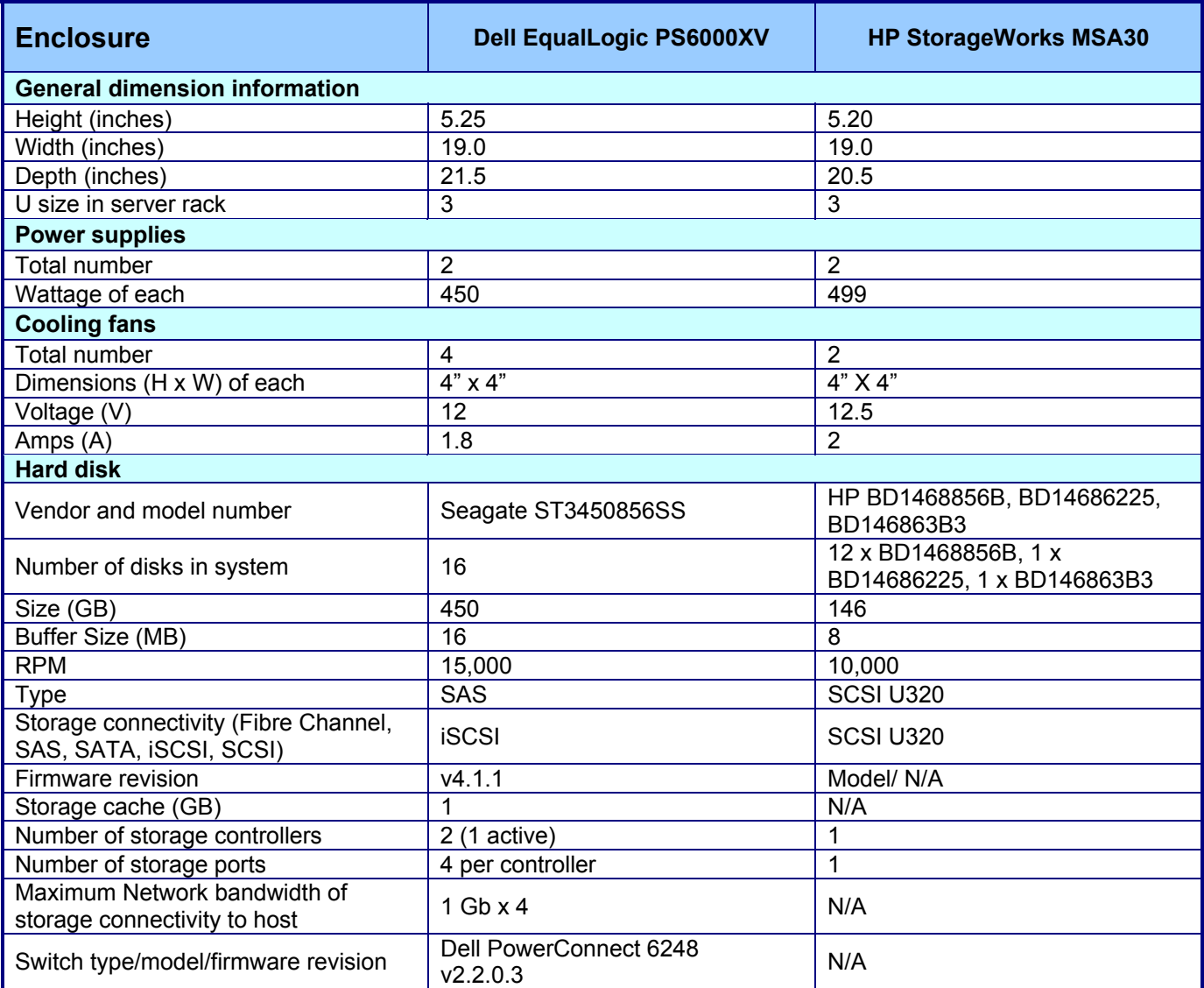

**Figure 8: Detailed system configuration information for the test storage.** 

# **Appendix C – Payback period calculation**

In calculating the estimated payback period, we assume that investment costs occur at the beginning of the year and we spread annual costs evenly throughout the year. Dell provided the components of the Dell PowerEdge R710 solution. The investment costs include the following:

- Intel Xeon Processor X5550-based Dell PowerEdge R710 server with 48 GB of memory and two fourcore processors. The list price for this server is \$8,171.
- Dell™ EqualLogic™ PS6000XV storage with 16 450GB 15,000 RPM disks. The list price of the storage array is \$55,000. We assign half (\$27,500) of the storage array costs to this solution based on the assumption that the array is a resource that can be shared with other workloads.
- Migration costs. We assume a migration cost of \$723, based on our estimate of 13 person hours required for planning and migration tasks at a burdened hourly rate of \$55.61.

Figure 9 shows the payback calculation for the Dell PowerEdge R710 solution and the nine HP ProLiant DL385 solutions.

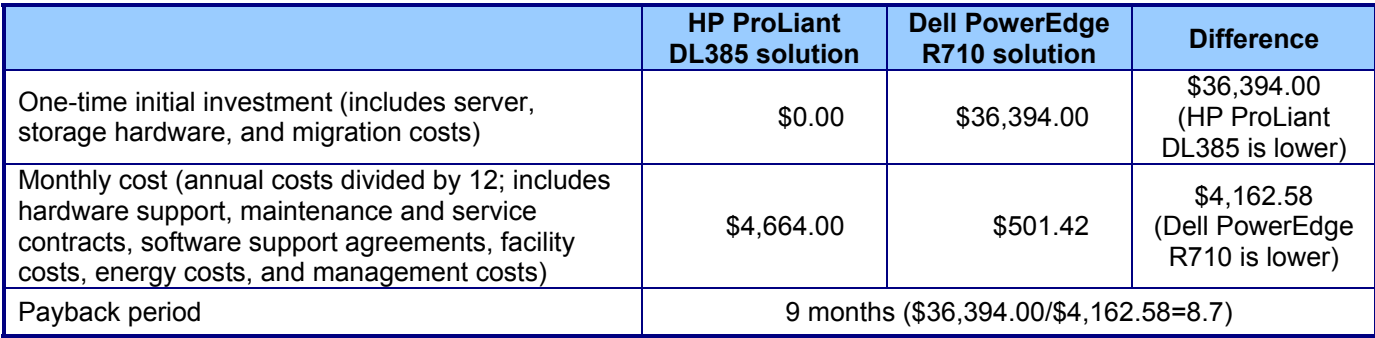

**Figure 9: Payback calculation for the Dell PowerEdge R710 solution and the nine HP ProLiant DL385 solutions.**

The server and storage hardware costs for the Dell PowerEdge R710 solution included the list price of the Dell PowerEdge R710 server and the list price of the Dell EqualLogic PS6000 storage solution multiplied by the 50 percent of that solution that the test databases require. For the HP ProLiant DL385 solution server, these costs included the replacement costs for failed disks. We made the following assumptions in estimating these costs:

- The enterprise would dedicate the entire newer Dell PowerEdge R710 server to the tasks that the servers it was replacing carried out; we therefore included the entire cost of the newer Dell PowerEdge R710 server in our analysis.
- As they were in our tests, the log files would be on two internal disks on each server.
- Other servers in the data center would share the storage in the Dell PowerEdge R710 solution and the enterprise would apportion storage costs based on the percentage of the storage solution it used. We estimated that the high-demand DS2 workload we used in our cost calculations would use less than 10 percent of the storage capacity of the Dell EqualLogic PS6000 storage solution but would require most of the IOPS capacity of the storage during peak load. Balancing the available storage and IOPS, we estimated that half the storage capacity would be available for low-demand storage or for off-hours processing.
- The enterprise would dedicate both the HP ProLiant DL385 solution servers and storage enclosures to the tasks our benchmark tests model.
- The migration costs included an estimate of staff time to migrate software and data from the HP ProLiant DL385 solution to the newer solution.

We made the following assumptions in estimating the support, maintenance, and service contract costs for hardware

- The enterprise would typically select a 3-year support package with 7-day, 24-hour coverage, and 4-hour response time for newer hardware, and would take over support internally after those agreements expire. Therefore, for the Dell PowerEdge R710 solution, we included the costs for 3 Year ProSupport for IT and Mission Critical 4HR 7x24 Onsite Pack in our cost estimates and divided those costs by 3 to show the year-one cost.
- For the HP ProLiant DL385 solution, we estimated an annual in-house support cost of \$400 per server and \$300 per storage array, plus costs to replace failed disks based on PT estimates of a 4 percent annual disk replacement rate.
- Support agreements, the costs for which we include in the next category, would cover replacement of failed disks for the Dell PowerEdge R710 solution.

We made the following assumptions in estimating the costs of software support agreements:

- The HP ProLiant DL385 solution used Windows Server 2003 R2 Enterprise Edition with per-server licenses and SQL Server 2005 Standard Edition with per-server licenses, and the enterprise kept up-todate software assurance agreements for that software.
- The newer solution updated the operating system to Windows Server 2008 Enterprise Edition license by upgrading some of the licenses used by the HP ProLiant DL385 solution.
- The newer solution updated the SQL Server software to SQL Server 2008 Standard Edition by upgrading some of the licenses used that the HP ProLiant DL385 solution used.
- The enterprise used their Software Assurance new version rights to upgrade the licenses they needed for the newer solution. They saved the cost of the remaining software assurance agreements. These agreements were due for renewal at the time of the solution acquisition.
- The enterprise already owned the necessary CALS; thus, they fell outside the scope of the solution.

We made the following assumptions in estimating facility costs, which include rack-based space costs and Ethernet port costs:

- We estimated a fixed data center cost per rack, prorated by the percentage of the rack the solution used. The older Dell PowerEdge 2850 solution requires 5u for each of the nine server-and-storage-array pairs, for a total of 45u; by contrast, the single Dell R710 solution consumes only 5u.
- We estimated an annual per-enclosure cost for data center ports of \$179 based on PT experience.

We made the following assumptions in estimating energy costs:

- We calculated energy costs for active and idle power consumption values (shown in Figure 6).
- The server and storage array have an average year-round power utilization that is the average of the active and idle power from the benchmark runs.
- Average cost per kWh of power. Source: National commercial average for December 2008 from http://www.eia.doe.gov/cneaf/electricity/epm/table5\_6\_a.html. The December average was \$0.995. We rounded up to \$0.10 to allow for rising prices.
- We estimated the energy cost of cooling the servers and storage arrays to be equal to the energy cost required for running the solutions. The total energy cost was therefore twice the cost of running the solution.

We used the following assumptions in estimating the management costs:

- Each server administrator managed 40 servers.
- We included an additional cost per storage array for storage array management. These costs were in addition to the support costs under support, maintenance, and service contract costs for hardware.

# **About Principled Technologies**

We provide industry-leading technology assessment and fact-based marketing services. We bring to every assignment extensive experience with and expertise in all aspects of technology testing and analysis, from researching new technologies, to developing new methodologies, to testing with existing and new tools. When the assessment is complete, we know how to present the results to a broad range of target audiences. We provide our clients with the materials they need, from market-focused data to use in their own collateral to custom sales aids, such as test reports, performance assessments, and white papers. Every document reflects the results of our trusted independent analysis.

We provide customized services that focus on our clients' individual requirements. Whether the technology involves hardware, software, Web sites, or services, we offer the experience, expertise, and tools to help you assess how it will fare against its competition, its performance, whether it's ready to go to market, and its quality and reliability.

Our founders, Mark L. Van Name and Bill Catchings, have worked together in technology assessment for over 20 years. As journalists, they published over a thousand articles on a wide array of technology subjects. They created and led the Ziff-Davis Benchmark Operation, which developed such industry-standard benchmarks as Ziff Davis Media's Winstone and WebBench. They founded and led eTesting Labs, and after the acquisition of that company by Lionbridge Technologies were the head and CTO of VeriTest.

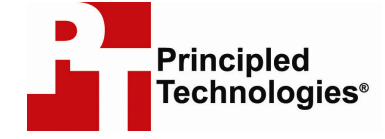

Principled Technologies, Inc. 1007 Slater Rd., Suite 250 Durham, NC 27703 www.principledtechnologies.com info@principledtechnologies.com

Principled Technologies is a registered trademark of Principled Technologies, Inc. All other product names are the trademarks of their respective owners.

Disclaimer of Warranties; Limitation of Liability:

PRINCIPLED TECHNOLOGIES, INC. HAS MADE REASONABLE EFFORTS TO ENSURE THE ACCURACY AND VALIDITY OF ITS TESTING, HOWEVER, PRINCIPLED TECHNOLOGIES, INC. SPECIFICALLY DISCLAIMS ANY WARRANTY, EXPRESSED OR IMPLIED, RELATING TO THE TEST RESULTS AND ANALYSIS, THEIR ACCURACY, COMPLETENESS OR QUALITY, INCLUDING ANY IMPLIED WARRANTY OF FITNESS FOR ANY PARTICULAR PURPOSE. ALL PERSONS OR ENTITIES RELYING ON THE RESULTS OF ANY TESTING DO SO AT THEIR OWN RISK, AND AGREE THAT PRINCIPLED TECHNOLOGIES, INC., ITS EMPLOYEES AND ITS SUBCONTRACTORS SHALL HAVE NO LIABILITY WHATSOEVER FROM ANY CLAIM OF LOSS OR DAMAGE ON ACCOUNT OF ANY ALLEGED ERROR OR DEFECT IN ANY TESTING PROCEDURE OR RESULT.

IN NO EVENT SHALL PRINCIPLED TECHNOLOGIES, INC. BE LIABLE FOR INDIRECT, SPECIAL, INCIDENTAL, OR CONSEQUENTIAL DAMAGES IN CONNECTION WITH ITS TESTING, EVEN IF ADVISED OF THE POSSIBILITY OF SUCH DAMAGES. IN NO EVENT SHALL PRINCIPLED TECHNOLOGIES, INC.'S LIABILITY, INCLUDING FOR DIRECT DAMAGES, EXCEED THE AMOUNTS PAID IN CONNECTION WITH PRINCIPLED TECHNOLOGIES, INC.'S TESTING. CUSTOMER'S SOLE AND EXCLUSIVE REMEDIES ARE AS SET FORTH HEREIN.

Principled Technologies, Inc.: Initial investment payback analysis: Dell 23 PowerEdge R710 solution vs. HP ProLiant DL385 solution